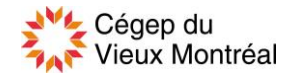

## **Impression de documents à l'aide du réseau sans fil du CVM**

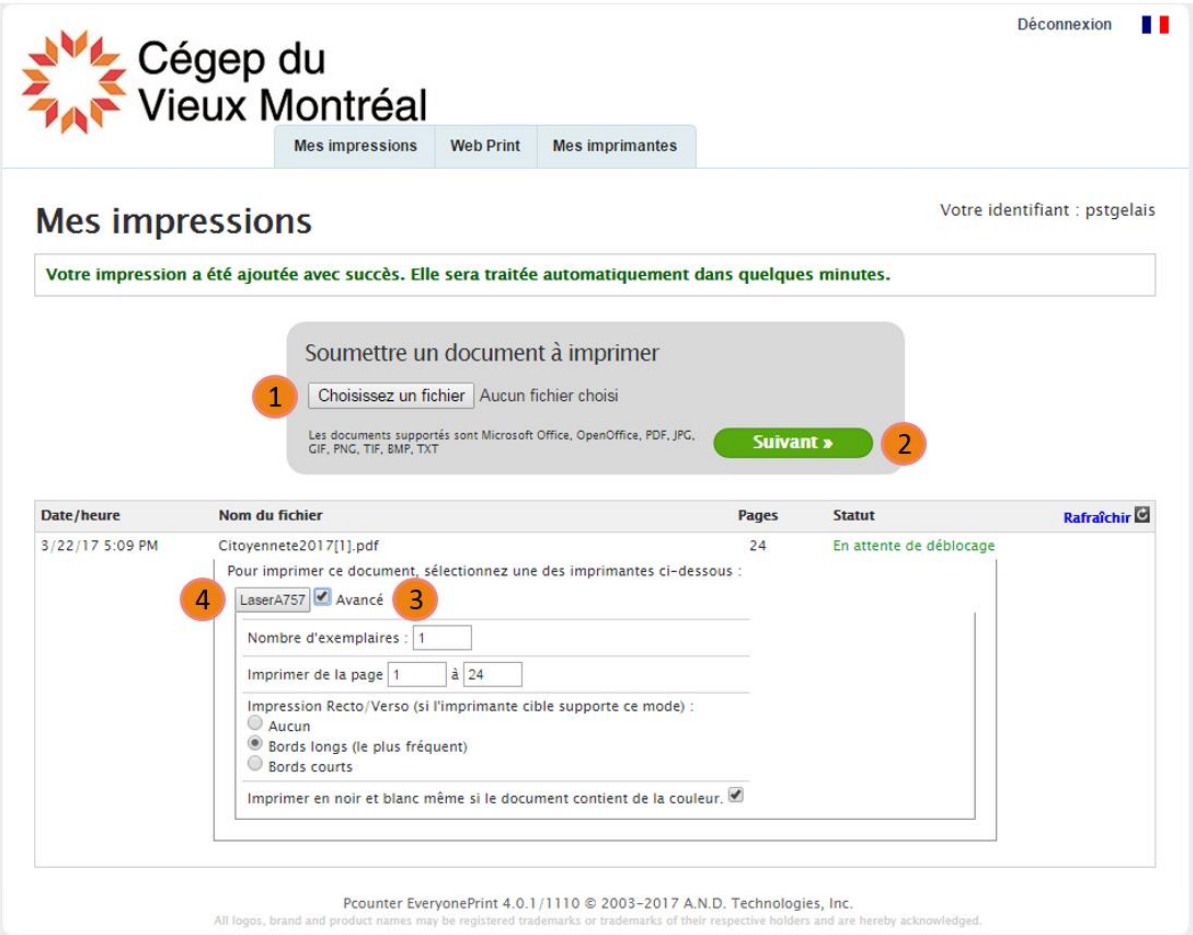

- 1- Cliquez sur **« Choisissez un fichier »** et sélectionnez le fichier à imprimer sur votre ordinateur.
- 2- Cliquez sur **« Suivant »** afin de télécharger le document à imprimer.
- 3- Cochez la case **« Avancé »** pour accéder aux différents paramètres d'impression.
- 4- Cliquez sur le bouton de l'imprimante pour lancer l'impression.

## **Mes imprimantes**

Pour sélectionner la ou les imprimantes que vous désirez utiliser, cliquez sur l'onglet « **Mes imprimantes** ». Vous verrez alors apparaître la liste de toutes les imprimantes disponibles. Sélectionnez la ou les imprimantes que vous utilisez couramment, puis cliquez sur le bouton « **Enregistrer les modifications** » au bas de la page. La ou les imprimantes sélectionnées apparaîtront au point 4, et vous n'aurez qu'à choisir une imprimante avant de lancer votre impression.

## **Annuler une impression**

Sachez qu'il est possible d'annuler une impression, avant son envoi à l'imprimante, en cliquant sur « **Raffraîchir** » puis sur « **Supprimer** », au bout, à droite de la demande d'impression.

## **Les formats de fichier à utiliser**

Voici la liste des formats reconnus par le logiciel d'impression mobile : Microsoft Office, OpenOffice, PDF, JPG, GIF, PNG, TIF, BMP et TXT. Les fichiers ne se terminant pas par ces extensions ne seront pas traités.